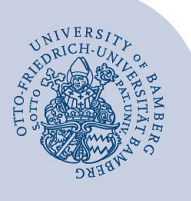

# **Wasserzeichen im Hintergrund eines PDF-Dokumentes einfügen**

Um ein Wasserzeichen in ein PDF-Dokument einfügen zu können, benötigen Sie das Programm **Adobe Acrobat Professional**, das in der Standardinstallation des IT-Services enthalten und in den PC-Pools der Universität Bamberg installiert ist.

## **1 Vorbereitung**

#### **1.1 Schritt 1 Öffnen des PDF-Dokuments**

Öffnen Sie das PDF-Dokument in **Adobe Acrobat Pro**, um im PDF-Dokument ein Wasserzeichen hinzufügen zu können.

#### **1.2 Schritt 2 Auswahl Werkzeugleiste**

Im Bereich **Werkzeuge** auf der rechten Seite wählen Sie dann den Punkt **PDF bearbeiten**.

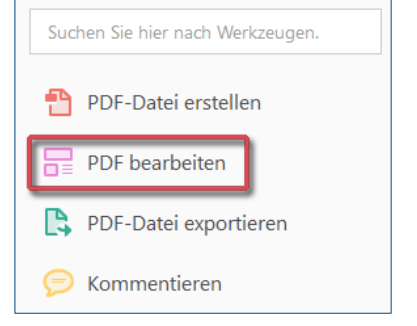

*Abbildung 1: Auswahl Werkzeugleiste*

#### **1.3 Schritt 3 Neue Menüleiste**

Es erscheint eine neue Zeile oberhalb des Dokuments mit den Funktionen des Werkzeugs **PDF bearbeiten**. In dieser Zeile befindet sich der Punkt **Wasserzeichen**.

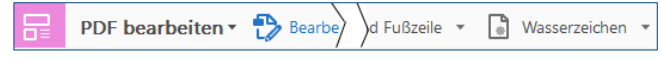

*Abbildung 2: Ansicht Menüleiste*

#### **1.4 Schritt 4 Einstellungen für Wasserzeichen**

Mit Klick auf das Pfeilsymbol rechts daneben öffnet sich das Menü des Wasserzeichens. Durch **Hinzufügen…** können Sie die Einstellungen des Wasserzeichens konfigurieren.

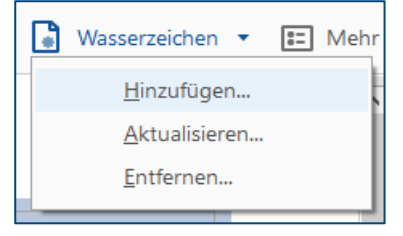

*Abbildung 3: Einstellungen Wasserzeichen*

Wählen Sie zunächst, ob das Wasserzeichen ein Text oder aber ein hinterlegtes Bild sein soll. Der reine Text ist individuell eingebbar.

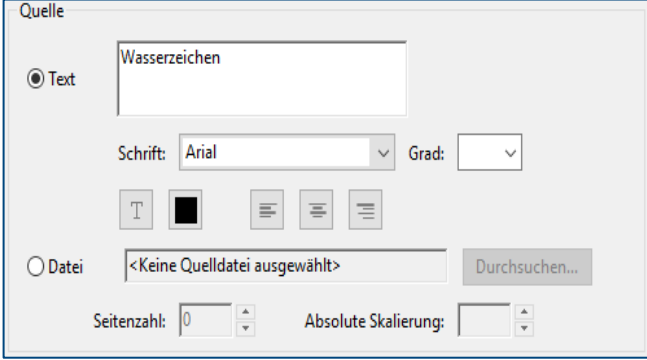

*Abbildung 4: Auswahl Text oder Bild*

In der unteren Hälfte der Einstellungen definieren Sie das Erscheinungsbild. Das Wasserzeichen kann um einen bestimmten Winkel gedreht und die Deckkraft verändert werden, so dass das Wasserzeichen auch transparent erscheinen kann. Position und Größe, sowie Optionen sind hier festlegbar.

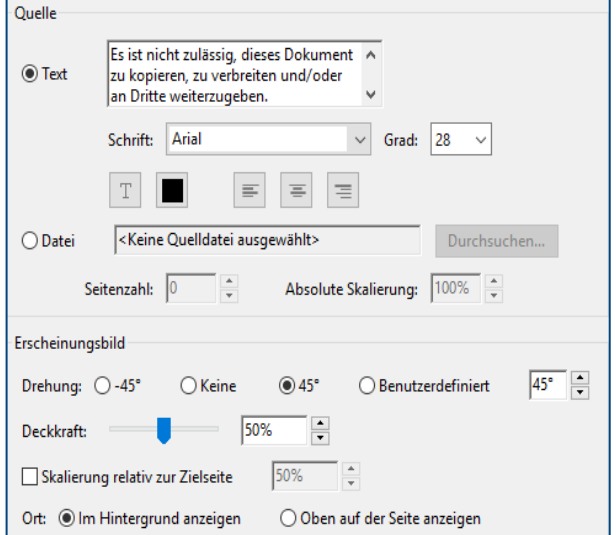

*Abbildung 5: Zusätzliche Einstellmöglichkeiten*

Wichtiger Hinweis: Für Prüfungseinsichten sollte der nachfolgende Text als Wasserzeichen eingefügt werden.

Persönliche Einsichtnahme! Es ist nicht zulässig, dieses Dokument zu kopieren, zu verbreiten und/oder an Dritte weiterzugeben. Personal Review! It is not allowed to copy, to spread or to pass this document on to a third party.

**Beispiel**: Mit dem oben genannten Text und den Einstellungen für Schrift, Drehung, Deckkraft und Ort, erscheint das Wasserzeichen wie nachfolgend dargestellt:

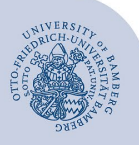

Wasserzeichen im Hintergrund eines PDF-Dokumentes einfügen – Seite 2

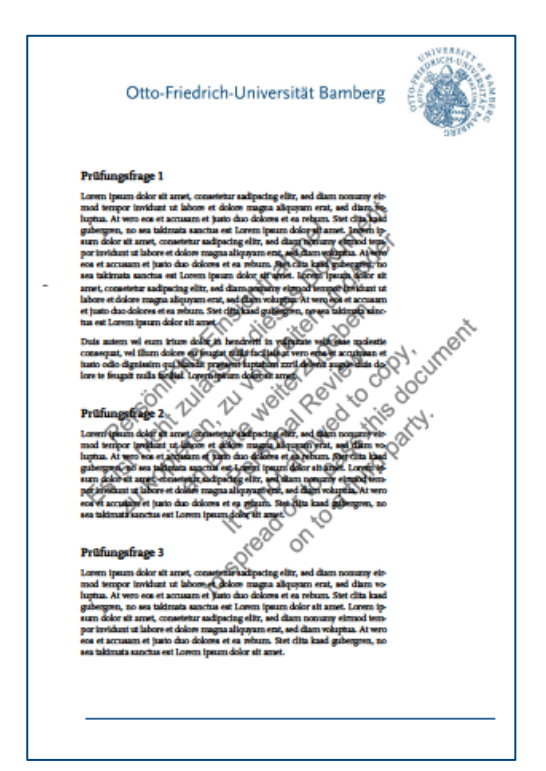

*Abbildung 6: Beispieltext mit Wasserzeichen*

### **2 Sie haben noch Fragen?**

IT-Support Telefon: +49 951 863-1333 E-Mail: it-support@uni-bamberg.de